# **Cloud Firewall Service User Guide**

April 2019

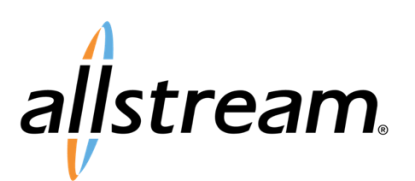

# **Copyright**

Under copyright laws, this publication may not be reproduced in any form in whole or in part, without the prior written consent of Allstream Business, Inc. The information contained in this publication is proprietary and confidential and is subject to change without notification. Users should contact Allstream Business, Inc. to ensure that they have the most up to date version.

© 2019 Allstream Business, Inc. All rights reserved.

# **Contents**

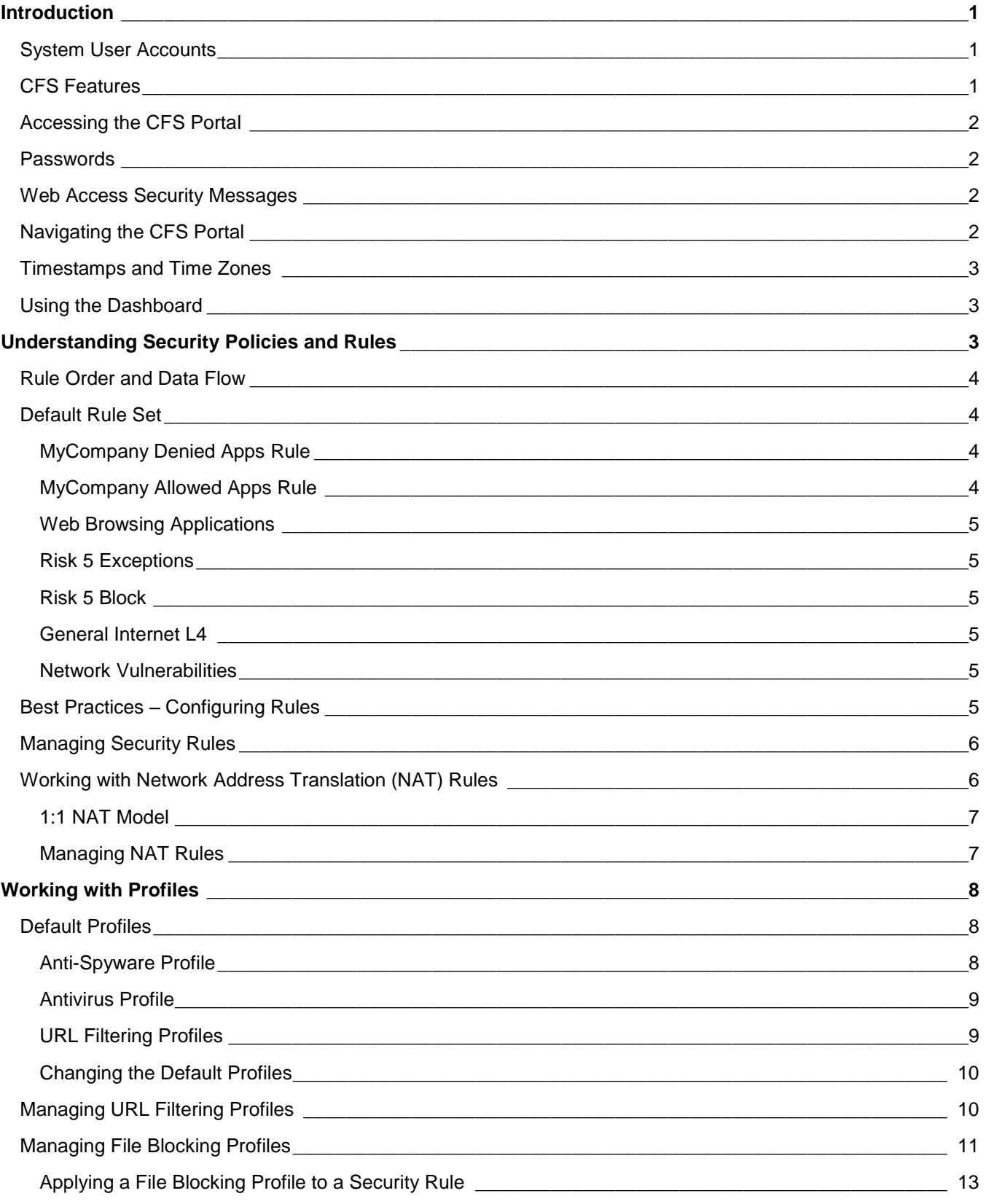

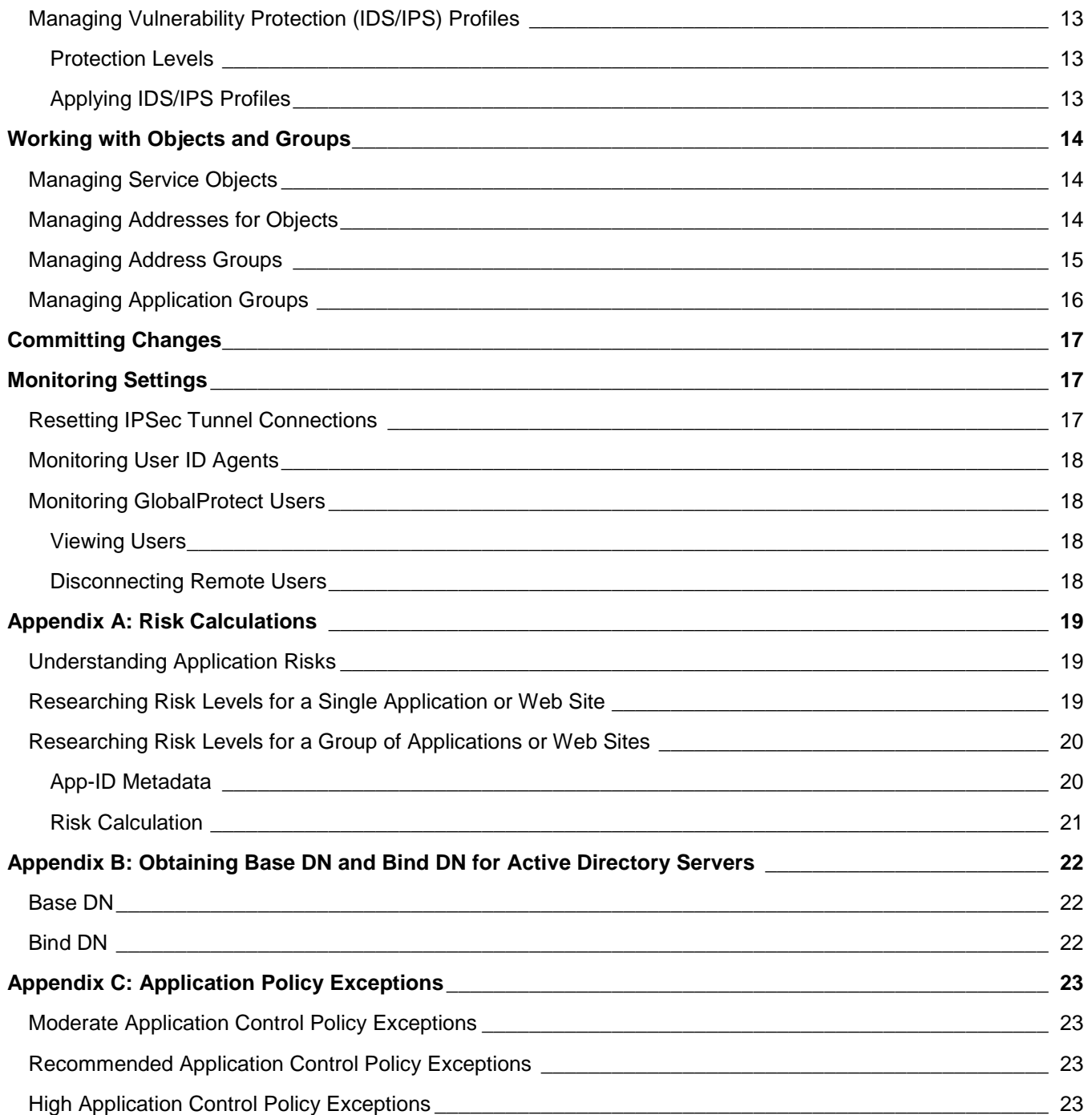

# <span id="page-4-0"></span>**Introduction**

As an outsourced security solution, Allstream's Cloud Firewall Service (CFS) delivers the protection your business requires without demanding a capital expenditure or a staff of internet security experts. The elements that make up the CFS deliver a highly-secure perimeter around your business internet access. With a single point of control that monitors and protects your business from the harm of dangerous internet incidents, CFS includes:

- An application-aware firewall
- Web site filtering
- Antivirus and anti-spyware
- Customizable policies
- A Virtual Private Network (VPN) client for remote users

You can rely on Allstream to thoroughly oversee and update your services and defend your network from internet threats. If you need help with the CFS portal, user logins, or changes to your default firewall settings, contact Allstream's Customer Support.

#### <span id="page-4-1"></span>System User Accounts

To access the CFS, you must first have a portal user account. If you do not already have an account, contact your System Administrator for assistance. If you are a System Administrator and need to set up user accounts, contact Customer Support for more information.

## <span id="page-4-2"></span>CFS Features

The CFS provides the following features:

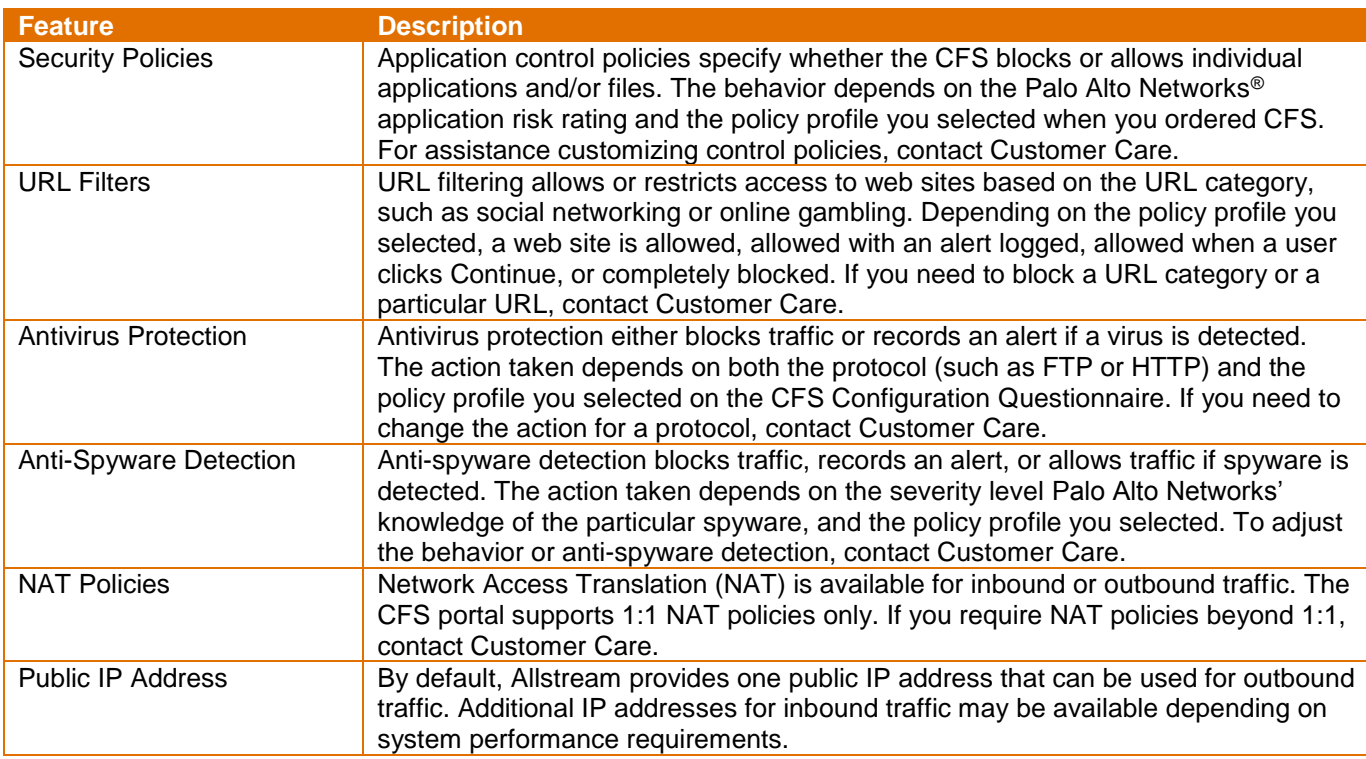

# <span id="page-5-0"></span>Accessing the CFS Portal

To access the CFS portal:

- 1. Use a web browser to visit [https://cfs.allstream.com.](https://cfs.allstream.com/) The **Sign In** page displays.
- 2. Enter your username and password and click **SIGN IN**.

**Note:** If this is your first time signing in to the portal, you are prompted to change your password.

#### <span id="page-5-1"></span>Passwords

Your initial username and password were provided to you in a welcome email. When you sign in to the portal for the first time, you are prompted to change your password. Passwords must be at least six (6) characters long. After changing your password, you must sign in again using the new password. If you need assistance with additional user accounts or forgotten passwords, contact Customer Care.

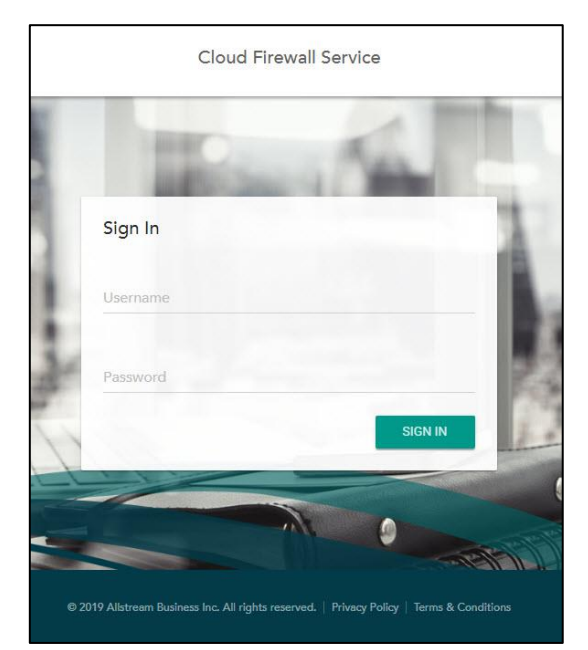

## <span id="page-5-2"></span>Web Access Security Messages

CFS provides various levels of web site access controls used to block some web sites that are considered to have inappropriate content (for example, online gambling or adult entertainment) or sites that are untrusted due to potential risks for malware, spyware, or viruses.

Depending on your security profile, CFS returns to its default setting and redisplays the warning if users signed in to the CFS continue to access a blocked web site.

# <span id="page-5-3"></span>Navigating the CFS Portal

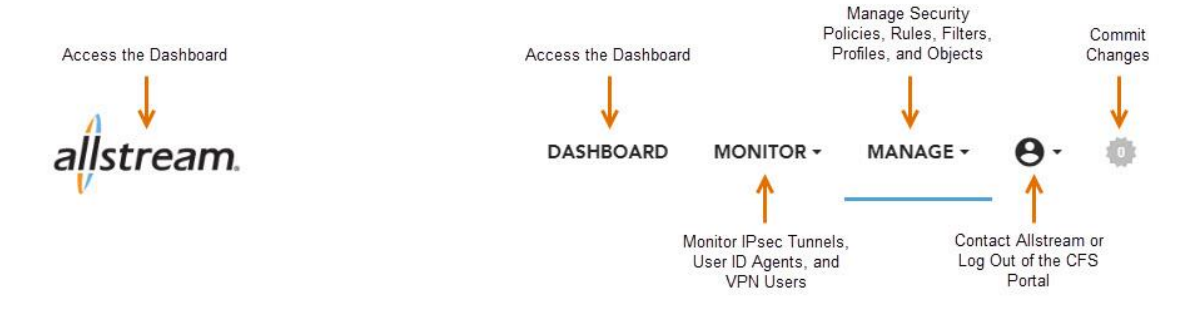

The CFS portal provides a navigation bar for quick access to application features and tasks:

- **DASHBOARD**—the default home page where you can view and manage security rules, filters, and objects
- **MONITOR**—used by System Administrators to reset IPSec Tunnels, view User ID agents, and sign out VPN (GlobalProtect) users
- **MANAGE**—used by System Administrators to manage security rules and display information regarding object addresses and application groups
- **User Profile**—contact Allstream or log out of the portal
- **Commit Changes**—click to commit any policy, rule, filter, profile, and object changes to the CFS (this icon is inactive if no changes to commit exist)

# <span id="page-6-0"></span>Timestamps and Time Zones

The CFS portal displays all dates and timestamps in the time zone where the physical CFS Firewall is located. If you are not sure of the firewall's location, contact Customer Care. The **Commit Queue** is an exception and always displays dates in Pacific Standard Time (PST).

### <span id="page-6-1"></span>Using the Dashboard

The **Dashboard** is the default home page where you can quickly view and manage rules and profiles within the CFS. You can use the **Search** and **Add** icons at the top of each section to locate and create new rules and profiles, or you can click a specific rule or profile to make changes or remove them from the CFS.

Once changes to the CFS are made, the **Dashboard** displays the affected rules or policies in *Italics* until those changes have been committed. For more information about committing changes, see [Committing Changes,](#page-20-0) page [17.](#page-20-0)

# <span id="page-6-2"></span>**Understanding Security Policies and Rules**

Security policies determine whether to block or allow network traffic through the firewall into your internal network and intranet (trusted zone) or from your intranet to the internet (untrusted zone). Security zones are used to group interfaces according to the relative risk of the traffic they carry. For example, an interface connected to the internet is in an "untrusted" zone, while an interface connected to the internal network is in a "trusted" zone. Using firewall security policies, you can control which web sites and URLs are accessible, which applications are acceptable to use, and which source and destination security zones, addresses, and application services (such as HTTP) are accessible and pose a minimal security threat. Traffic between trusted and untrusted security zones is blocked until at least one rule is added to allow traffic between the two zones.

A rule is a set of specific instructions used within security policies to provide information on what web sites, applications, and services to block. There are several components defined in the rule that define the types of incoming and outgoing traffic that is allowed or denied, specify known applications, or are of high-risk of spyware and viruses.

Each rule contains the following information:

- **Name**—describes the rule for ease of organization
- **Source**—defines where the traffic is coming from, such as an IP address range or zone
- **Users**—specifies the user or users to which the rule applies
- **Destination**—defines where the traffic is headed, such as an IP address range or zone
- **Application**—determines the applications to filter (individual or group)
- **Service—determines the service to filter (for example, block the https side of an application while** allowing http for the same application)
- **Action**—the action to take (allow or deny) on traffic that matches the rules
- **Profile**—the levels, if any, of antivirus, anti-spyware, or URL filtering to perform on the rule

These components, when combined into a rule, and with those rules placed in the correct order, will filter your internet traffic and provide protection from virus infection and attack.

# <span id="page-7-0"></span>Rule Order and Data Flow

Security policies can be as general or specific as needed. The policy rules are compared against incoming and/or outgoing traffic in sequence, and because the first rule that matches the traffic is applied, the more specific rules must precede a rule for all applications if all other traffic-related settings are the same. If the traffic does not match any of the rules, the traffic is blocked.

When data from an untrusted zone is received by your company network, it is matched against a set of rules in the firewall to determine if the data is allowed to pass through. The rules are checked in the order that they are listed. When a rule is matched, the data stops being examined and is either sent to the trusted zone or denied by the firewall.

#### <span id="page-7-1"></span>Default Rule Set

Within the CFS firewalls, there are a few rules not displayed on the portal, and they cannot be changed by you. These can change at Allstream's discretion and are to always ensure access to the firewall, even if you inadvertently block access through a rule. The first policy is a pre-rule that is applied to all traffic before your company's custom rules. It allows access to the Allstream Domain Name Server (DNS) and CFS portal that you, as a customer, are using.

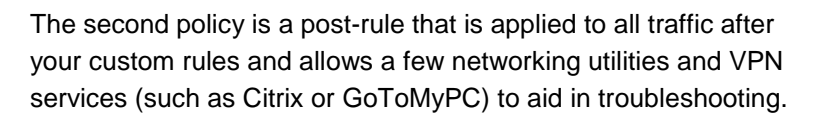

Each of the following rules is protected by the level of antivirus, anti-spyware, and URL filtering you selected on your questionnaire. While some of the applications allowed through the firewall are labeled as vulnerable or contain high-risk levels, they are not all bad and should not be blocked. Some of the applications are required for many business functions to continue working properly, therefore, these applications are allowed through the firewall with somewhat restricted access and are monitored by the security profiles. To research risk levels for applications are URLs, visit Palo Alto Networks' Applipedia site at [https://applipedia.paloaltonetworks.com.](https://applipedia.paloaltonetworks.com/)

In most cases, it is best practice not to edit the default rules. Allstream has provided an extra allow and deny rule with associated customizable groups that allow you to add the applications you want to allow or block. These rules are described below.

#### <span id="page-7-2"></span>**MyCompany Denied Apps Rule**

This rule acts as a container for any applications you want to block. It refers to the predefined *MyCompany Denied Apps Grp* application group. You can add applications to this group to prevent their use on your network. It is listed at the top of the rule set so that the applications you block are not inadvertently allowed by another rule.

#### <span id="page-7-3"></span>**MyCompany Allowed Apps Rule**

This rule acts as a container for any applications you want to allow. It refers to the predefined *MyCompany Allowed Apps Grp* application group. You can add applications to this group to allow them on your network. It is listed before the other default rules. Be careful when allowing applications this way, especially if using a filter, as you may inadvertently bypass the rules that protect your network.

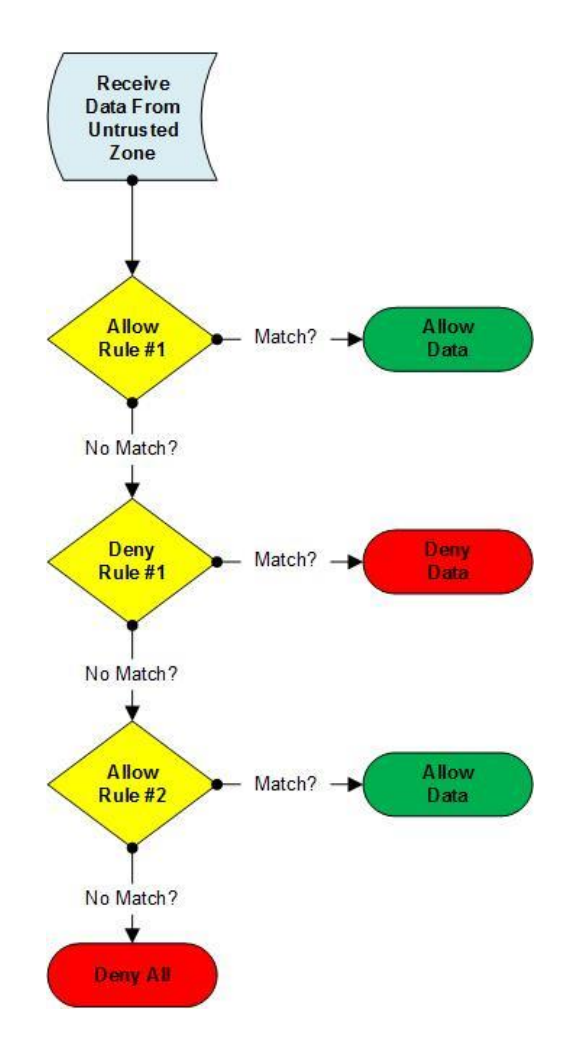

#### <span id="page-8-0"></span>**Web Browsing Applications**

This rule allows traffic generated by Flash, SSL, and web-browsing from the trusted zone to flow to the outside.

#### <span id="page-8-1"></span>**Risk 5 Exceptions**

This rule allows traffic generated by the Real-Time Messaging Protocol (RTMP) and the applications within the *Risk 5 Vulnerabilities* filter from any source zone/user to flow to any destination zone/user running any service. The *Risk 5 Vulnerabilities* filter contains all the applications that are risk level 5 and are characterized by being vulnerable but should still be allowed.

#### <span id="page-8-2"></span>**Risk 5 Block**

This rule blocks traffic generated by the applications within the *Risk 5 Used by Malware* filter from any source zone/user to flow to any destination zone/user running any service.

#### <span id="page-8-3"></span>**General Internet L4**

This rule allows traffic from any source zone/user to flow to any destination zone/user running HTTP or HTTPS.

#### <span id="page-8-4"></span>**Network Vulnerabilities**

This rule allows traffic generated by Jabber, vnc-base, and the applications in the *Networking Risk 1-3* filter from any source zone/user to flow to any destination zone/user running any service. The *Networking Risk 1-3* filter contains all of the applications that are risk levels 1 through 3 and fall into the networking category.

## <span id="page-8-5"></span>Best Practices – Configuring Rules

The following are several examples of common rule actions you may need to make. If you are not sure which applications may need to be allowed or blocked in your network, you can research various application and URL threat levels on Palo Alto Networks' Applipedia site at [https://applipedia.paloaltonetworks.com.](https://applipedia.paloaltonetworks.com/)

When creating rules, consider the following best practices:

• Order the "allow" policies from most to least specific and the "deny" policies from least to most specific.

For example, to deny peer-to-peer file sharing but allow the Azureus application through the firewall, your policies must have an "allow" rule for Azureus before the broader rule that blocks all peer-to-peer file sharing.

**Note:** It is important to list allow and deny rules in the correct order to avoid errors. In most cases, when a problem exists with a program being unable to access either untrusted or trusted zones, it is because the order in which the rules are applied is blocking the program from passing through the firewall. Always check rule order first for unexpected allow/deny behavior.

- Use explicit "allow" rules for applications that are needed to prevent any firewall-related errors with user programs and applications.
- When a rule is matched by either "allow" or "deny", no further rules are examined. Be careful putting broad "allow" rules near the top as they may permit too much traffic and cause any deny rules below them to go unused.

# <span id="page-9-0"></span>Managing Security Rules

To manage security rules, from the **MANAGE** drop-down list in the navigation bar, select **Security Rules**. The **Security Rules** page displays a list of existing security rules.

The **Security Rules** page allows you to perform the following rule management tasks:

- Click a rule in the list to display the **Create/Edit Security Rule** page. This page allows you to modify or remove the rule.
- Click the **Search** icon  $\Omega$  to search for a specific rule in the list.
- $\bullet$  Click the **Add** icon  $+$  to create a new rule.
- Check the box next to a rule in the list and click the **Up** or **Down** icons  $\land \lor$  to reprioritize the rule.
- Check the box next to a rule in the list and click the **Enable** icon  $\heartsuit$  to enable the rule or the **Disable** icon  $\oslash$  to disable the rule.

Security rule properties include the following:

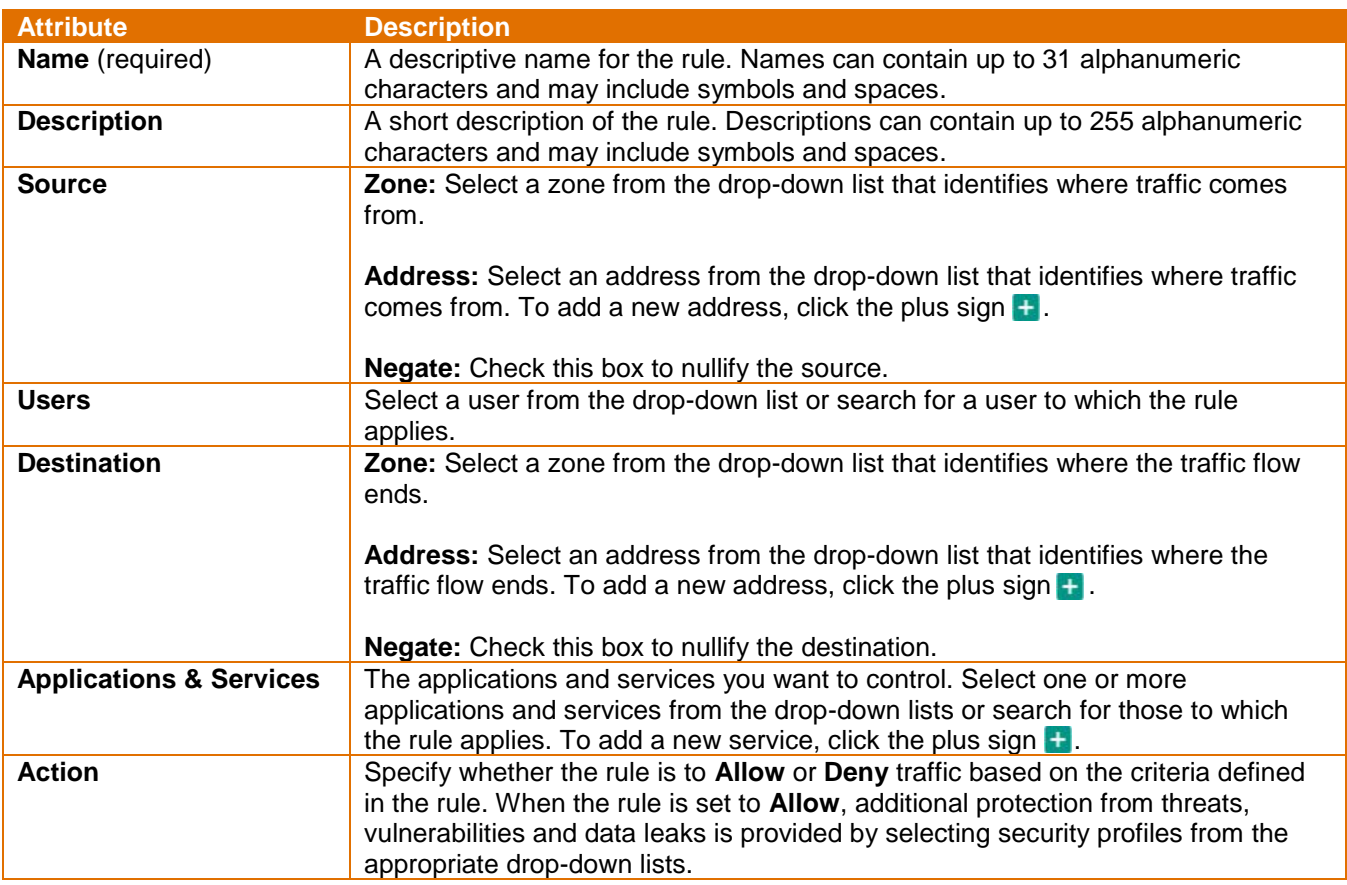

**Important:** After creating or modifying a rule, you must commit your changes for them to take effect. For more information, see [Committing Changes,](#page-20-0) page [17.](#page-20-0)

#### <span id="page-9-1"></span>Working with Network Address Translation (NAT) Rules

Each computer and device within an IP network is assigned a unique IP address that identifies the host. Using NAT, you can enhance your network security by limiting the direct connectivity that is possible between internal network hosts and the outside, making it more difficult for outside hackers to "map" your internal network.

#### <span id="page-10-0"></span>**1:1 NAT Model**

CFS uses a 1:1 NAT model to create a fixed translation of a routable IP address to a private IP address. Because the mapped address is the same for each consecutive connection, 1:1 NAT allows unidirectional connection initiation to the host for a single IP address (if an access rule exists that allows it).

**Note:** The CFS portal supports 1:1 NAT policies only. If you require other NAT policies, contact Customer Support.

#### <span id="page-10-1"></span>**Managing NAT Rules**

NAT rules are used to specify which untrusted IP addresses can pass through the firewall with an assigned translated IP address used at the receiving port. CFS used service objects that define the receiving port address (trusted site); NAT rules define which untrusted port is directed to which trusted internal port.

The following information describes how to manage a NAT rule to be used with a service object. For information about service objects, see [Working with Objects and Groups,](#page-17-0) page [14.](#page-17-0)

To manage NAT rules, from the **MANAGE** drop-down list in the navigation bar, select **NAT Rules**. The NAT Rules page displays a list of existing NAT rules.

The NAT Rules page allows you to perform the following rule management tasks:

- Click a rule in the list to display the **Create/Edit NAT Rule** page. This page allows you to modify or remove the rule.
- Click the **Search** icon  $\mathbb{Q}$  to search for a specific rule in the list.
- $\bullet$  Click the **Add** icon  $+$  to create a new rule.
- Check the box next to a rule in the list and click the Up or Down icons  $\land \lor$  to reprioritize the rule.
- Check the box next to a rule in the list and click the **Enable** icon  $\heartsuit$  to enable the rule or the **Disable** icon  $\oslash$  to disable the rule.

NAT rule properties include the following:

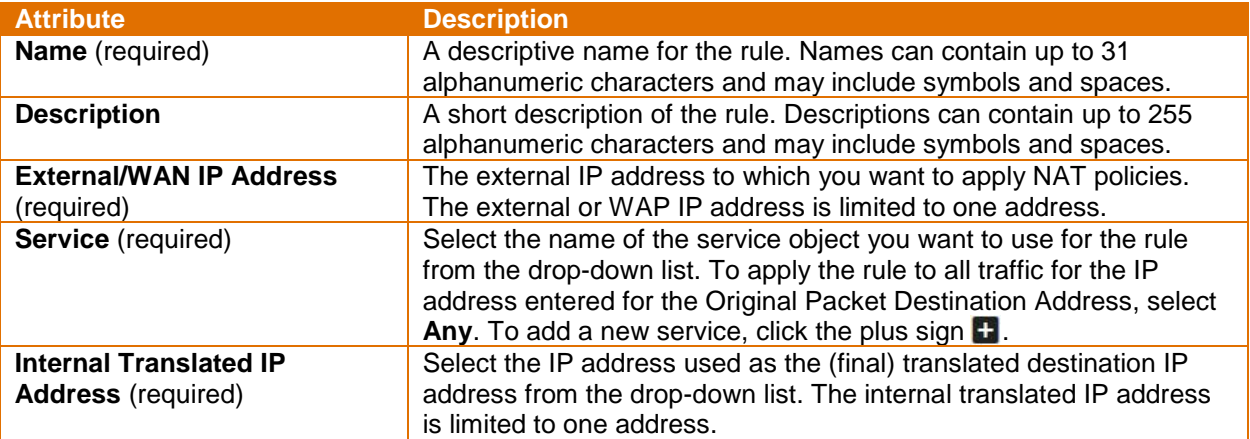

**Important:** After creating or modifying a rule, you must commit your changes for them to take effect. For more information, see [Committing Changes,](#page-20-0) page [17.](#page-20-0)

# <span id="page-11-0"></span>**Working with Profiles**

A *policy* refers to the combined sets of rules, filters, and groups that create the overall instructions that govern what traffic is allowed or blocked by the firewall. Each rule is a specific instruction that tells the firewall to block an application, service, or combination thereof. Each rule is assigned a *profile*. The profile refers to the specific settings of *Moderate*, *Recommended*, or *High* for the antivirus, anti-spyware, and URL filtering actions that are applied to a rule.

The **MANAGE** drop-down list of the CFS portal is used to display and edit the rules and filters that define what CFS blocks, allows, and monitors for your firewall. From the **MANAGE** drop-down list, you can view the existing set of rules and add, delete, disable, or change the order of the rules in the list. Extra care must be taken when manipulating the rules in this panel. Improper rules or rules that are incorrectly sequenced can potentially leave your network vulnerable to attacks or block necessary traffic.

**Note:** Changing the rules options for a policy directly alters access to the Internet. Please read the following sections carefully before making any changes. If you are unsure of what may result from changes you want to make, contact Customer Support.

Before you create or edit rules and filters, refer to [Understanding Application Risks,](#page-22-1) page [19](#page-22-1) for information about how risk levels are assigned to applications and web sites.

## <span id="page-11-1"></span>Default Profiles

The anti-spyware, antivirus, and URL filtering profiles attached to rules are assigned at the time your default rules are set up and are based on the information provided in the CFS Configuration Questionnaire. Each profile has three settings: *Moderate*, *Recommended*, and *High*. They are built into the default rule set based on your choices, but you may find it necessary to change them at a later time or add them to future rules you create.

**Note:** The default actions for profiles are customized to mitigate each threat in a way specific to that threat. Some threats may be blocked, some threats may send a rest to the server involved, or some threats may require a variety of similar actions to occur.

#### <span id="page-11-2"></span>**Anti-Spyware Profile**

The Anti-Spyware security profile blocks spyware from accessing your network in a variety of ways depending on the severity threshold you define for your security zone. For example, you may want to have a lower threshold when going from the trusted zone (your network) to the untrusted zone (the Internet) to speed up traffic flow. The actions taken for each level of spyware threat are shown below, sorted by the level of protection selected:

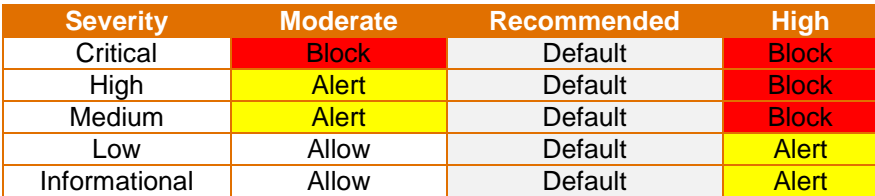

Spyware severity thresholds include:

- **Moderate:** Least restrictive
- **Recommended:** Default defined actions are taken on all levels of spyware
- **High:** Most restrictive

Actions taken on known spyware include:

- **Allow:** Permits the application through the firewall
- **Alert:** Creates a notification in the threat log
- **Block:** Denies access to the network and drops the packet
- **Default:** Takes the default action that is specified internally

#### <span id="page-12-0"></span>**Antivirus Profile**

The Antivirus security profile is used to identify which applications are inspected for viruses and what action is taken when a virus is detected. The profile inspects all of the listed protocol decoders and signatures for viruses and blocks or generates an alert depending on which profile is used. The difference between each security policy, based on the protocol used to transfer data, is shown below:

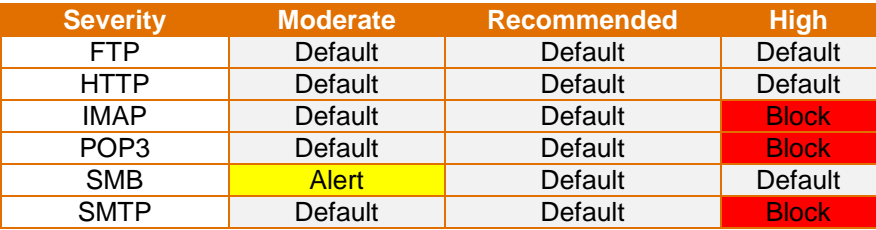

Antivirus severity thresholds include:

- **Moderate:** Least restrictive
- **Recommended:** Maintains a balanced approach to antivirus protection
- **High:** Most restrictive

Actions taken on known spyware include:

- **Allow:** Permits the application through the firewall
- **Alert:** Creates a notification in the threat log
- **Block:** Denies access to the network and drops the packet
- **Default:** Takes the default action that is specified internally

#### <span id="page-12-1"></span>**URL Filtering Profiles**

CFS groups URLs into categories to efficiently control access to similar URLs (for example, social networking or pornography). URL filtering restricts a user from gaining access to a web site based on its category. Restrictions work as follows:

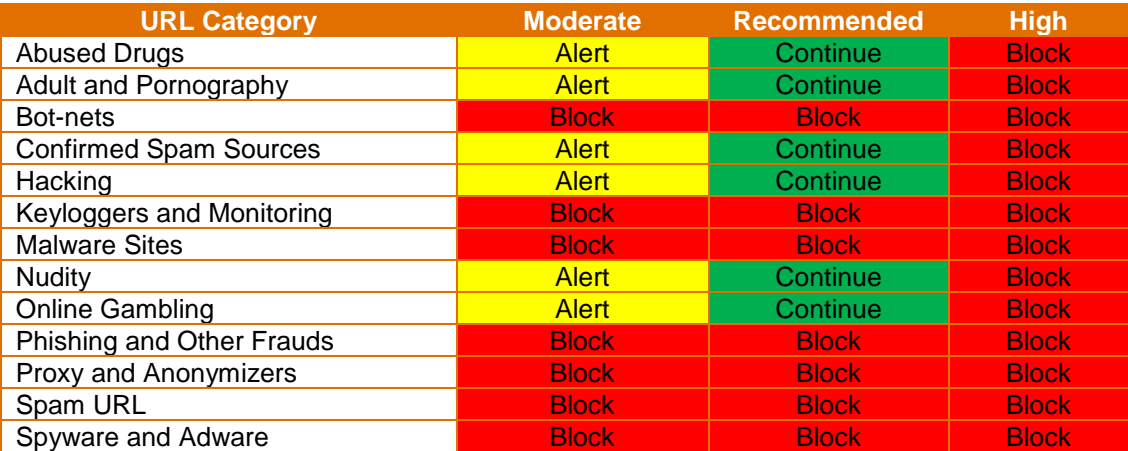

URL filtering severity thresholds include:

- **Moderate:** Least restrictive
- **Recommended:** Maintains a balanced approach to URL filtering protection
- **High:** Most restrictive

Actions taken on known spyware include:

- **Alert:** Creates a notification in the threat log
- **Block:** Denies access to the URL
- **Continue:** Warns the user about the site and gives the option to continue while access is logged

#### <span id="page-13-0"></span>**Changing the Default Profiles**

While altering the default rules is not encouraged, you may want to change the level of protection offered by the anti-spyware, antivirus, or URL filtering profiles.

To change the protection level for a rule:

- 1. From **MANAGE** drop-down list in the navigation bar, select **Security Rules** to display a list of rules.
- 2. Click the default rule you want to modify.
- 3. When the rule is set to **Allow**, additional protection from threats, vulnerabilities and data leaks is provided by selecting security profiles from the appropriate drop-down lists.
- 4. Click **OK**.
- 5. Commit the changes. For more information, see [Committing Changes,](#page-20-0) page [17.](#page-20-0)

## <span id="page-13-1"></span>Managing URL Filtering Profiles

Custom URL filtering profiles allow you to add filtering controls to selected sites. When a URL filtering profile is applied to a security rule, CFS filters the site according to the profile settings, either allowing or restricting site access. Once a URL filtering profile is created, it may be applied to a security rule. For more information, see [Understanding Security Policies and Rules,](#page-6-2) page [3.](#page-6-2)

To manage URL filtering profiles, from the **MANAGE** drop-down list in the navigation bar, select **URL Filtering**. The **URL Filtering** page displays a list of existing filters.

The **URL Filtering** page allows you to perform the following filter management tasks:

- Click a filter in the list to display the **Create/Edit URL Filtering Profile** page. This page allows you to modify or remove the profile.
- Click the **Search** icon  $\Omega$  to search for a specific profile in the list.
- $\bullet$  Click the **Add** icon  $+$  to create a new profile.

URL filtering profile properties include the following:

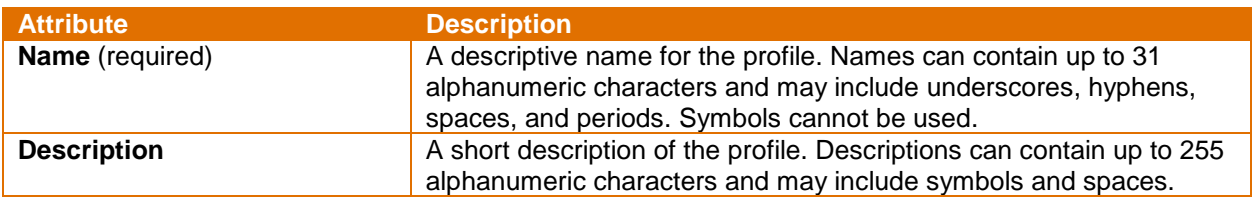

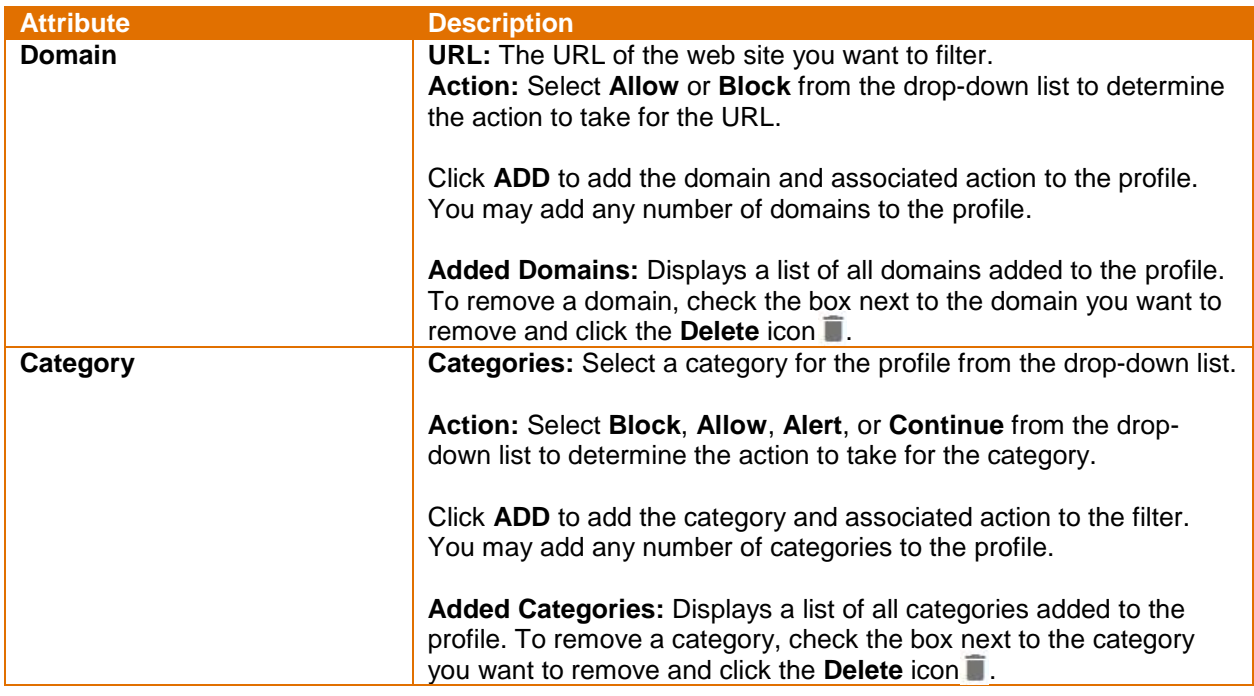

**Important:** After creating or modifying a profile, you must commit your changes for them to take effect. For more information, see [Committing Changes,](#page-20-0) page [17.](#page-20-0)

# <span id="page-14-0"></span>Managing File Blocking Profiles

**Note:** File blocking profiles are available only in CFS Premium subscriptions.

If you subscribe to CFS Premium, you can include File blocking profiles in your security rules that alert the user or block the transfer of selected file types (as opposed to looking at file extensions only) when those file types are uploaded, downloaded, or otherwise detected. File blocking by type is implemented on a per-application basis. This allows organizations to use specific webmail applications such as Gmail and allow attachments but block the transfer of specific file types.

The CFS file blocking feature has three predefined file blocking profiles as indicated in the table below. You may use these predefined profiles or create your own if you need more customization.

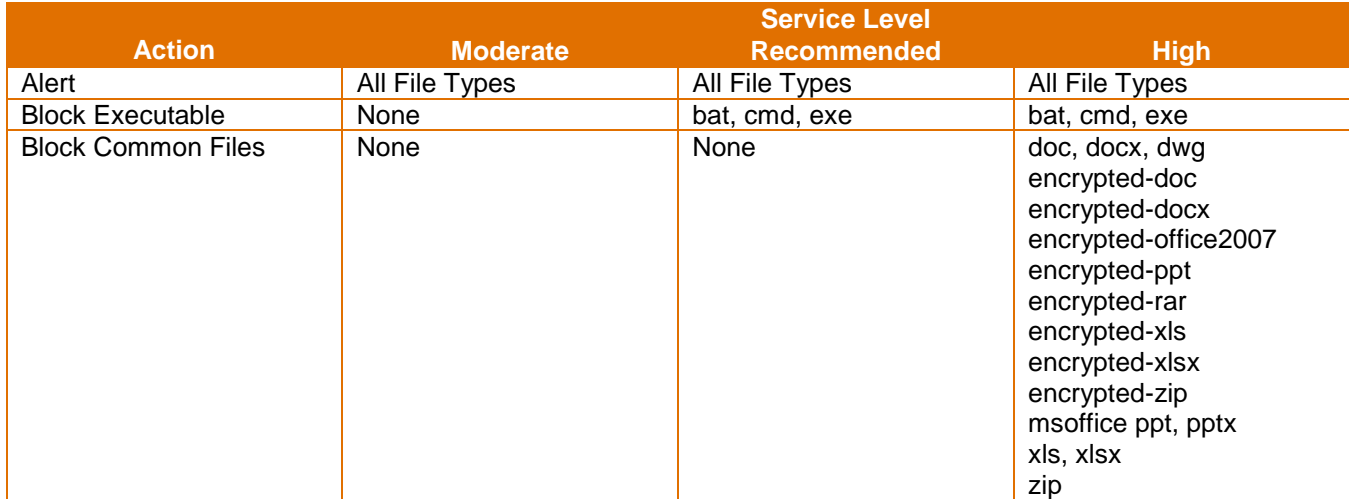

To manage file blocking profiles, from the **MANAGE** drop-down list in the navigation bar, select **File Blocking**. The **File Blocking** page displays a list of existing file blocking profiles. Once a profile is created, it may be applied to your security rules. For more information, see [Applying a File Blocking Profile to a Security Rule,](#page-16-3) page [13.](#page-16-3)

The **File Blocking** page allows you to perform the following profile management tasks:

- Click a profile in the list to display the **Create/Edit Security Rule** page. This page allows you to modify or remove the profile.
- Click the **Search** icon  $\mathbb{Q}$  to search for a specific profile in the list.
- $\bullet$  Click the **Add** icon  $+$  to create a new profile.

File blocking profile properties include the following:

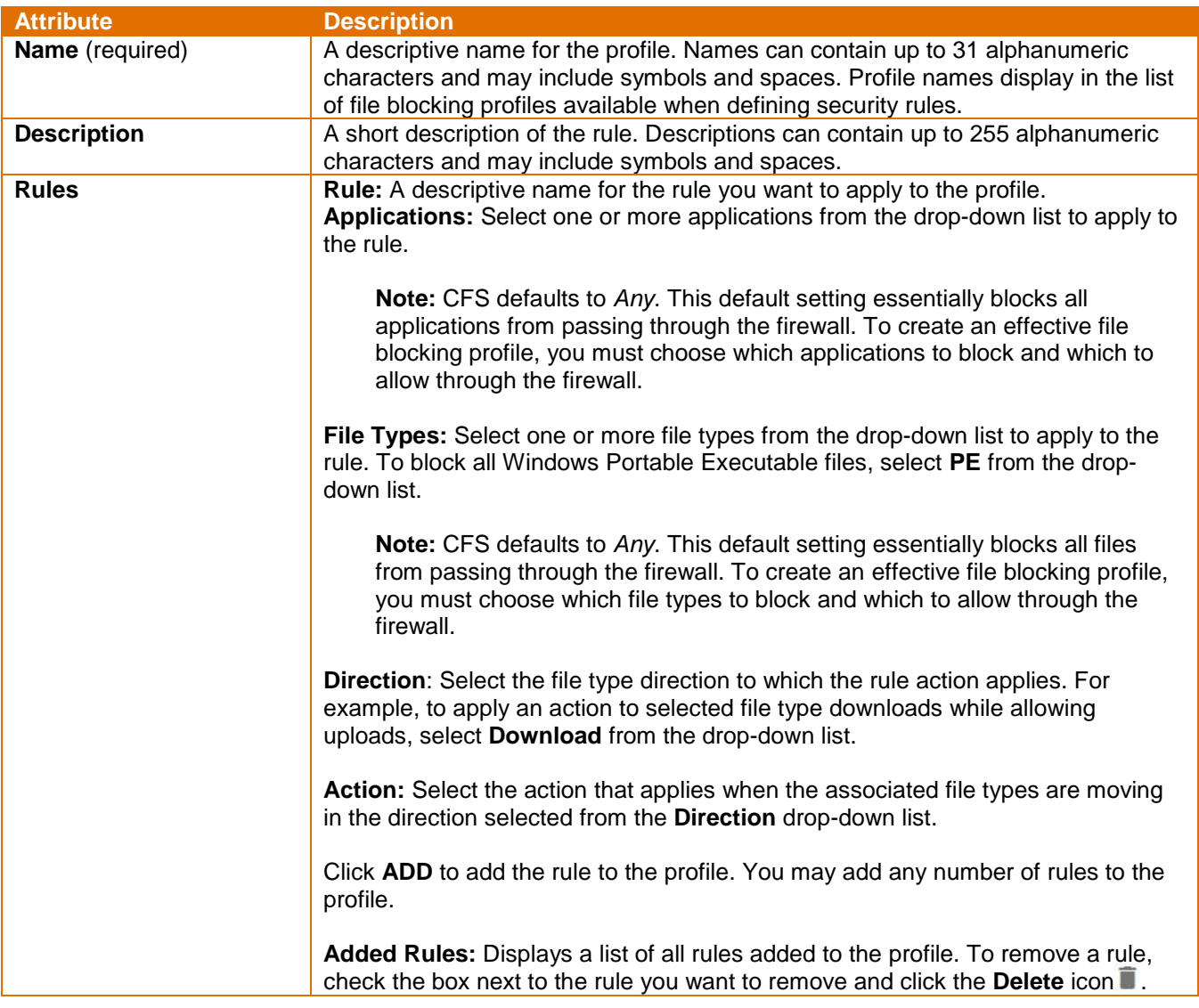

<span id="page-15-0"></span>**Important:** After creating or modifying a profile, you must commit your changes for them to take effect. For more information, see [Committing Changes,](#page-20-0) page [17.](#page-20-0)

### <span id="page-16-3"></span>**Applying a File Blocking Profile to a Security Rule**

To apply a file blocking profile to a security rule:

- 1. From the **MANAGE** drop-down list, select **Security Rules**. The **Security Rules** page displays.
- 2. Click the security rule to which you want to add the profile.
- 3. From the **Actions** section, click **File Blocking** and select the desired profile or preconfigured levels for the rule.
- 4. Click **OK**.
- 5. Commit the changes. For more information, see [Committing Changes,](#page-20-0) page [17.](#page-20-0)

# <span id="page-16-0"></span>Managing Vulnerability Protection (IDS/IPS) Profiles

**Note:** IDS/IPS profiles are available only in CFS Premium subscriptions.

If you subscribe to Premium CFS services, you can apply IDS/IPS profiles that detect potential vulnerabilities to your network, such as buffer overflows, illegal code execution, and other attempts to exploit system vulnerabilities. CFS provides a default profile that protects clients and servers from all known critical, high, and medium severity threats.

You can use the default profile provided or add additional profiles to minimize vulnerability checking for traffic between trusted security zones, and to maximize protection for traffic received from untrusted zones, such as the internet, as well as the traffic sent to highly sensitive destinations, such as server farms.

#### <span id="page-16-1"></span>**Protection Levels**

CFS supports a tiered approach to IDS/IPS protection. The following table indicates which threat levels are alerted (IDS) or blocked (IPS) by service level.

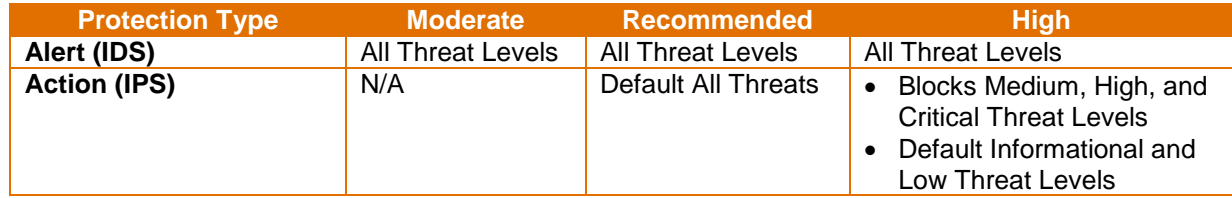

#### <span id="page-16-2"></span>**Applying IDS/IPS Profiles**

To apply IDS/IPS profiles:

- 1. From the **MANAGE** drop-down list, select **Security Rules**. The **Security Rules** page displays.
- 2. Click the security rule to which you want to add the profile.
- 3. From the **Actions** section, click **IDS-IPS** and select the vulnerability protection level for the rule.

**Note:** The **IDS-IPS** drop-down list includes the settings "default" and "strict." These settings are available only to Allstream's Network Operations Team and cannot be selected for your IPS-IDS vulnerability protection level.

- 4. Click **OK**.
- 5. Commit the changes. For more information, see [Committing Changes,](#page-20-0) page [17.](#page-20-0)

# <span id="page-17-0"></span>**Working with Objects and Groups**

One of the more common tasks when setting up CFS is to create service objects that have defined ports and protocols. A service object can then be referenced from other areas of CFS, such as with NAT rules or firewall security policies, for example.

There are several methods you can use to define security policies for specific source or destination addresses. You can assign an IP address (or a range of IP addresses) to a defined rule. However, if you have multiple IP addresses that require the same security settings, rather than assigning each IP address to a rule, you can combine the IP addresses into an address object, then assign the object to a security policy. This method of grouping objects based on security policy requirements can simplify policy creation.

#### <span id="page-17-1"></span>Managing Service Objects

To manage service objects, from the **MANAGE** drop-down list in the navigation bar, select **Services**. The **Service** page displays a list of existing service objects. Once a service object is created, it may be applied to your security rules.

The **Service** page allows you to perform the following service object management tasks:

• Click a service object in the list to display the **Create/Edit Service** page. This page allows you to modify or remove the object.

**Note:** Some default objects are protected and may not be modified or removed.

- Click the **Search** icon  $\Omega$  to search for a specific object in the list.
- Click the  $Add$  icon  $+$  to create a new object.

Service object properties include the following:

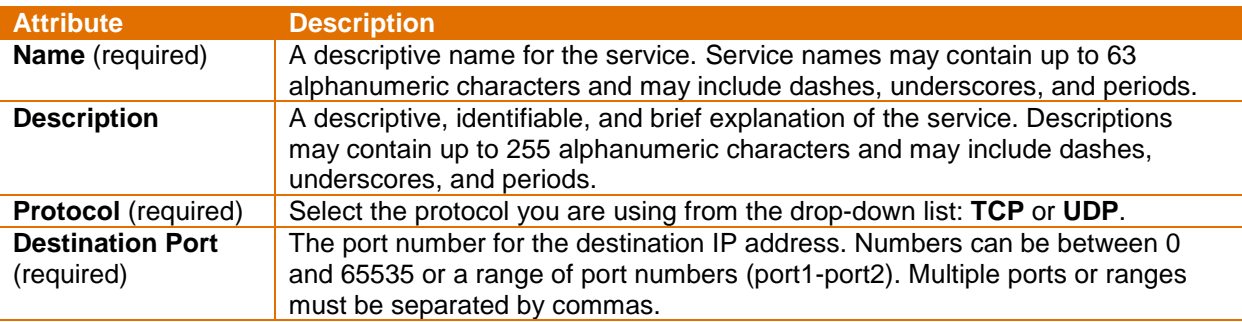

**Important:** After creating or modifying a service object, you must commit your changes for them to take effect. For more information, see [Committing Changes,](#page-20-0) page [17.](#page-20-0)

## <span id="page-17-2"></span>Managing Addresses for Objects

To manage an address for an object used for a security rule and policy, from the **MANAGE** drop-down list, select **Addresses**. The **Addresses** page displays a list of existing addresses. Once an address is created, it may be applied to your security rules.

The **Addresses** page allows you to perform the following address management tasks:

• Click an address in the list to display the **Create/Edit Address** page. This page allows you to modify or remove the address.

**Note:** Some default addresses are protected and may not be modified or removed.

- Click the **Search** icon  $\Omega$  to search for a specific address in the list.
- Click the **Add** icon  $+$  to create a new address.

Address properties include the following:

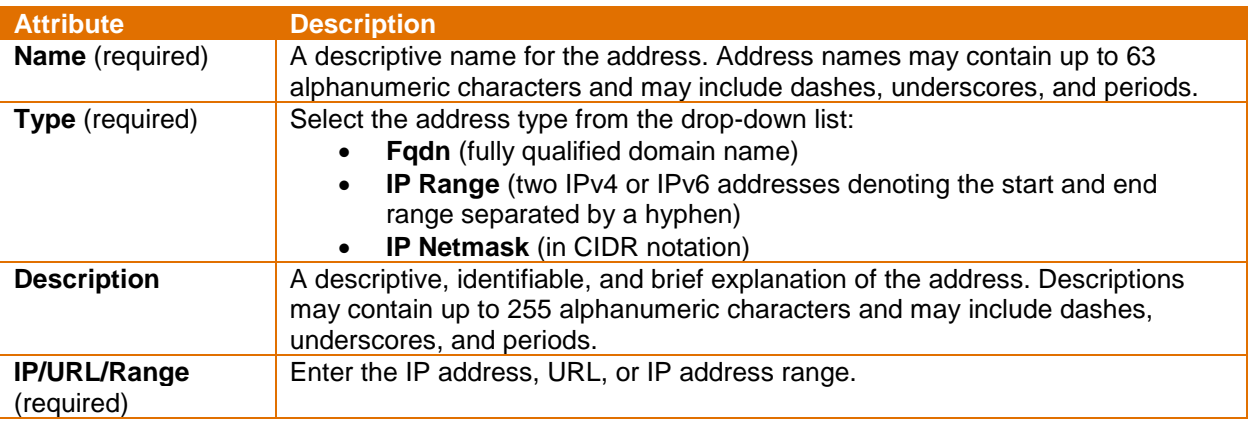

**Important:** After creating or modifying an address, you must commit your changes for them to take effect. For more information, see [Committing Changes,](#page-20-0) page [17.](#page-20-0)

# <span id="page-18-0"></span>Managing Address Groups

An address group allows you to group multiple address objects into a single group that may used for security rules and policies. To manage an address group, from the **MANAGE** drop-down list, select **Address Groups**. The **Address Groups** page displays a list of existing address groups. Once an address group is created, it may be applied to your security rules.

The **Address Groups** page allows you to perform the following address group management tasks:

- Click an address group in the list to display the **Create/Edit Address Group** page. This page allows you to modify or remove the address group.
- Click the **Search** icon  $\mathbb Q$  to search for a specific address group in the list.
- Click the **Add** icon  $+$  to create a new address group.

Address group properties include the following:

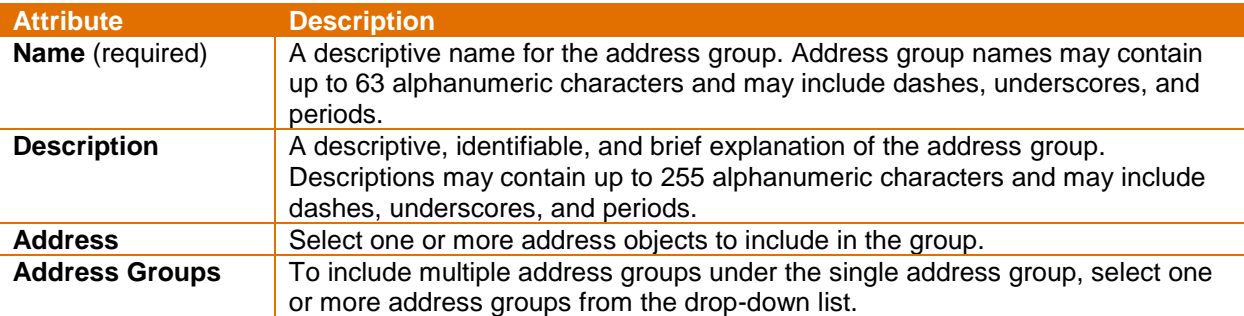

**Important:** After creating or modifying an address group, you must commit your changes for them to take effect. For more information, see [Committing Changes,](#page-20-0) page [17.](#page-20-0)

#### <span id="page-19-0"></span>Managing Application Groups

Application groups are objects that contains applications that you want to treat similarly within a security rule. Application groups are useful for enabling access to applications that you explicitly sanction for use within your organization. If you want to explicitly allow or deny specific objects, create a set of applications that may or may not be related and group them together. You can then use them as a single object in a rule. You can simplify the creation and maintenance of security rules by grouping applications together that require the same security rules.

To manage an application group, from the **MANAGE** drop-down list, select **Application Groups**. The **Application Groups** page displays a list of existing application groups. Once a group is created, it may be applied to your security rules.

The **Application Groups** page allows you to perform the following group management tasks:

- Click a group in the list to display the **Create/Edit Application Group** page. This page allows you to modify or remove the group.
- Click the **Search** icon  $\mathbb{Q}$  to search for a specific group in the list.
- $\bullet$  Click the **Add** icon  $+$  to create a new group.

Application group properties include the following:

![](_page_19_Picture_245.jpeg)

![](_page_20_Picture_225.jpeg)

**Important:** After creating or modifying an application group, you must commit your changes for them to take effect. For more information, see [Committing Changes.](#page-20-0)

# <span id="page-20-0"></span>**Committing Changes**

Changes made to rules and objects take effect after committing the changes. You must commit your changes to have a direct effect on how internet traffic is scrutinized and handles at the firewall.

The **Commit** icon in the navigation bar displays in two ways:

- If no changes to commit exist, the icon is disabled and displays 0:
- If there are changes to commit, the icon is enabled and displays the total number of changes:  $\mathbb{Z}^2$

**Note:** If you are implementing more than one update, save the updates as you build new rules and commit all changes at the same time.

To commit changes:

- 1. After a rule or object is created or changed, click **OK** to save the changes.
- The **Commit** icon in the navigation bar displays the total number of changes ready to commit.
- 2. Click the **Commit** icon. A **Commit** page displays allowing you to review the changes.
- 3. Click **Commit** at the bottom of the page to submit the changes to the firewall.

# <span id="page-20-1"></span>**Monitoring Settings**

#### <span id="page-20-2"></span>Resetting IPSec Tunnel Connections

Due to the nature of network connections over the public internet, there may be times when an Internet Protocol Security (IPSec) tunnel is dropped from one of the end points. If you experience a connection that hangs or drops, you can quickly reset the connection as described below. If your connection is not repaired after resetting the connection, contact Customer Support for assistance.

To reset an IPSec tunnel connection:

- 1. From the **MONITOR** drop-down list in the navigation bar, select **IPSec Tunnels**.
- <span id="page-20-3"></span>2. Click **Reset** to reset the desired tunnel.

# Monitoring User ID Agents

User ID agents map usernames to IP addresses. This feature allows you to create security rules based upon users and groups. User ID agents are created and managed outside of the CFS portal but may be viewed and implemented within CFS security policies. The **User ID Agents** page displays all of agents being using in the CFS portal. To access the **User ID Agents** page, from the **MONITOR** drop-down list, select **User ID Agents**. This information is read-only. For help or further information, contact Customer Care.

# <span id="page-21-0"></span>Monitoring GlobalProtect Users

Allstream's CFS can be accessed by end users locally or remotely through Allstream's secure VPN. The **GlobalProtect Users** page displays a list of users logged in to the VPN either historically or currently and allows you to disconnect users when needed.

To access the **GlobalProtect Users** page, from the **MONITOR** drop-down list in the navigation bar, select **GlobalProtect Users**.

#### <span id="page-21-1"></span>**Viewing Users**

The **GlobalProtect Users** page allows you to access a list of remote end users that are currently logged in to CFS as well as historical login and logout information. Information about each user's login origin (such as public and private IP addresses, type of VPN tunnel established, and the timestamp of their last login) is also displayed.

To view VPN users currently logged in to CFS, on the **GlobalProtect Users** page, move the toggle at the top of the page to **Current**.

To view a summary of past user login and logout activity, on the **GlobalProtect Users** page, move the toggle at the top of the page to **History**.

#### <span id="page-21-2"></span>**Disconnecting Remote Users**

There may be times when a System or Network Administrator requires all remote users to disconnect their CFS session. This is typically required to perform routine maintenance and/or updates to the system.

To disconnect VPN users currently logged in to CFS, on the **GlobalProtect Users** page, click **Logout** next to the user's name you want to disconnect. The system immediately disconnects the user from the VPN session. Note that any changes the user has made while logged in to CFS that have not been saved will be lost.

# <span id="page-22-0"></span>**Appendix A: Risk Calculations**

Based on your security profile, CFS allows certain types of applications and blocks others. You can adjust either the firewall policies or the visibility of an individual application as needed. However, before you allow a blocked application through the firewall, Allstream recommends that you review the application's security risks in the Palo Alto Networks' Applipedia database available at [https://applipedia.paloaltonetworks.com.](https://applipedia.paloaltonetworks.com/)

## <span id="page-22-1"></span>Understanding Application Risks

Palo Alto Networks' Applipedia has risk assessments for over 1,400 applications. Palo Alto Networks updates the database as they learn of new applications and information regarding existing applications.

The Palo Alto Networks' Applipedia database available at [https://applipedia.paloaltonetworks.com.](https://applipedia.paloaltonetworks.com/)

# <span id="page-22-2"></span>Researching Risk Levels for a Single Application or Web Site

To learn about a specific application:

1. On the Applipedia site, type the application name in the **Search** field at the top of the page and press **Enter**.

A list of application names that match displays, as well as applications whose descriptions reference that application name.

2. Click the application name to see a description, an overall risk rating, and the characteristics that contribute to its security risk.

Application characteristics include the following:

- **Evasive:** Indicates whether the application attempts to evade firewall rules.
- **Excessive Bandwidth:** Indicates whether the application uses significant bandwidth, which can compromise network performance.
- **Prone to Misuse:** Indicates whether the application tends to attract misuse.
- **Capable of File Transfer:** Indicates whether the application can transfer files.
- **Tunnels Other Applications:** Indicates whether the application can carry other applications within the traffic it sends.
- **Used by Malware:** Indicates whether the application is used by malware.
- **Has Known Vulnerabilities:** Indicates whether the application has any currently known vulnerability.
- **Widely Used:** Indicates whether the application is widely used.

# <span id="page-23-0"></span>Researching Risk Levels for a Group of Applications or Web Sites

You can look up applications in Applipedia by category, subcategory, technology, risk, characteristic, or a combination of those filters.

To research a group of applications:

- 1. If you have already searched by name or filtered the list, click **Clear Filters**, located in the upper righthand corner of the page.
- 2. Select one or more links in the following filters:
	- **Category:** Defines the purpose of the application, such as business systems or media.
	- **Subcategory:** Further defines the purpose of the application. Note that each subcategory is only associated with a single category.
	- **Technology:** Defines the type of connection, such as browser-based or client-server.
	- **Risk:** Defines a risk assessment based on the technology and/or characteristics. A lower number indicates lower risk.
	- **Characteristics:** Defines application characteristics that may make them dangerous.
- 3. To clear a particular filter, click it again.

#### <span id="page-23-1"></span>**App-ID Metadata**

App-ID metadata is a group attributes of an App-ID that define its characteristics and capabilities. For instance, an application timeout or a risk value is an example of metadata for an App-ID. A metadata change is when one of these attributes is changed to improve application capabilities. App-ID metadata helps to improve virus detection and reporting capabilities.

![](_page_23_Picture_142.jpeg)

![](_page_24_Picture_221.jpeg)

#### <span id="page-24-0"></span>**Risk Calculation**

The level of risk that a web site or application is assumed to have is based on the characteristics of the potential threat, and the number (factor) of characteristics of each threat. Web sites and applications are assigned a 'Risk Level' based on the characteristics and factors of the threat, as shown in the following tables:

![](_page_24_Picture_222.jpeg)

![](_page_24_Picture_223.jpeg)

# <span id="page-25-0"></span>**Appendix B: Obtaining Base DN and Bind DN for Active Directory Servers**

To correctly integrate your Active Directory with CFS, LDAP Base DN and Bind DN syntax must be correct. Although understanding how the LDAP directory structure and LDAP attributes are used is beyond the scope of this User Guide, you do need to be familiar with your Active Directory (AD) structure to configure LDAP on the Cloud Firewall.

For this reason, the following sections describe how to obtain the Base DN and Bind DN for your LDAP server.

**Note:** You can use an LDAP browser to easily obtain the Base DN and Bind DN for your server. However, the information in the following sections assumes you must obtain this information without the use of an LDAP browser.

# <span id="page-25-1"></span>Base DN

The Base DN is where the system begins to search for users and groups and is most often your domain name. If you're using a default Active Directory setup, all user accounts and groups are located in the **Users** folder under your domain.

For example, let's say your domain is myCompany.com. In this case, the Base DN is:

#### dc=myCompany,dc=com

The illustration on the right shows the Base DN for pantac2.org as viewed through an LDAP browser.

## <span id="page-25-2"></span>Bind DN

The Bind DN is the username on the external LDAP server that has permission to search the LDAP directory (within the defined search base) and request authentication. The role of the Bind DN is to query the directory using the LDAP query filter and search base for the distinguished name for authenticating users. The Bind DN is derived by using LDAP syntax and going up the tree starting at the user with applicable permissions.

In the example on the right, the user Admin is the user account with LDAP search permissions and is contained in the folder Users, under pantac2.org. In this case, the corresponding Bind DN is:

cn=Admin,cn=Users,dc=pantac2,dc=org

![](_page_25_Figure_13.jpeg)

![](_page_25_Figure_14.jpeg)

# <span id="page-26-0"></span>**Appendix C: Application Policy Exceptions**

The security policies listed below are preconfigured for new customers. They are set up in accordance with Palo Alto Networks best practices in order to provide you with a more secure baseline.

**Note:** Application exceptions may change at any time at Allstream's discretion.

#### <span id="page-26-1"></span>Moderate Application Control Policy Exceptions

ftp, google-docs, http-audio, http-video, nntp, rss, skype, smtp, yahoo-im, and youtube

## <span id="page-26-2"></span>Recommended Application Control Policy Exceptions

Blackberry, DNS, Facebook, Flash, FTP, Gmail, Google-docs, Google-talk, h.323, Hotmail, http-audio, httpvideo, icmp, imap, ms-exchange, msn, myspace, nntp, outlook-web, pop3, pptp, rss, sip, skype, smtp, ssh, ssl, tftp, twitter, web-browsing, yahoo-im, and youtube

## <span id="page-26-3"></span>High Application Control Policy Exceptions

Adobe-connect, Blackberry, DNS, Facebook, Flash, FTP, Gmail, Google-docs, Google-talk, h.323, Hotmail, httpaudio, http-video, icmp, imap, ms-exchange, msn, myspace, nntp, outlook-web, pop3, pptp, rss, sip, skype, smtp, ssh, ssl, tftp, twitter, web-browsing, yahoo-im, and youtube